# **Installation and Operation Guide Hi5-4K-Plus Mini-Converter SDI to HDMI**

Version 1.0 Published: June 24, 2016

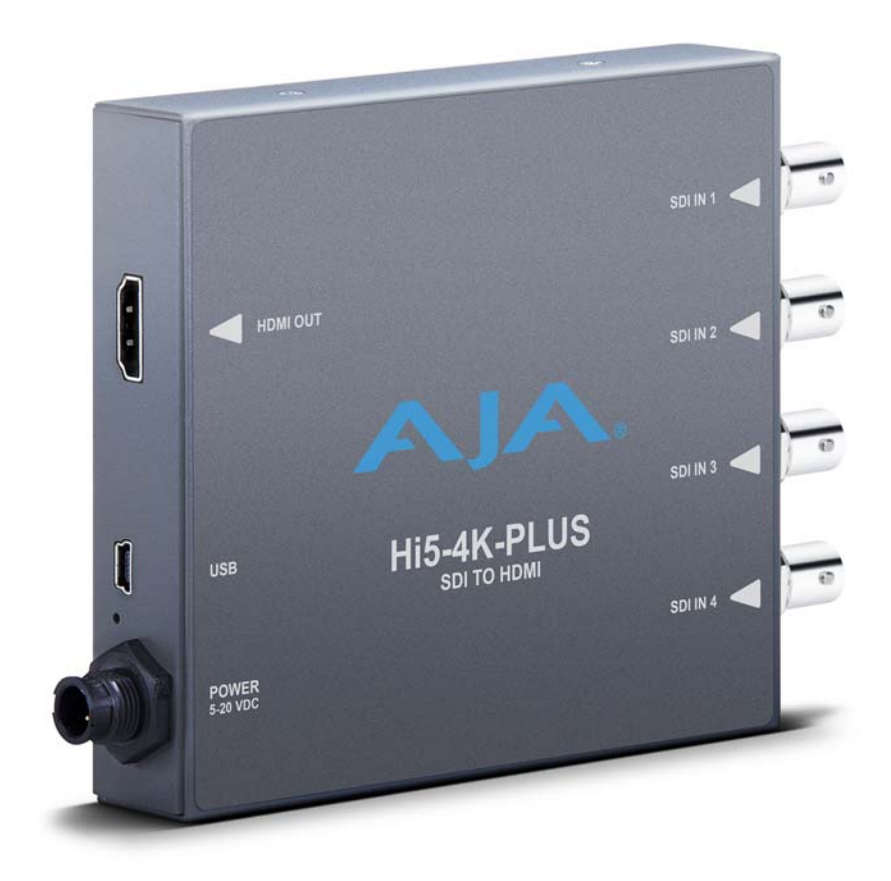

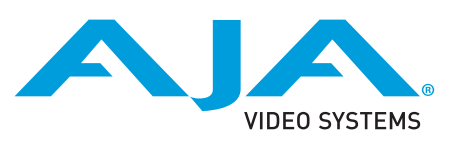

# **Table of Contents**

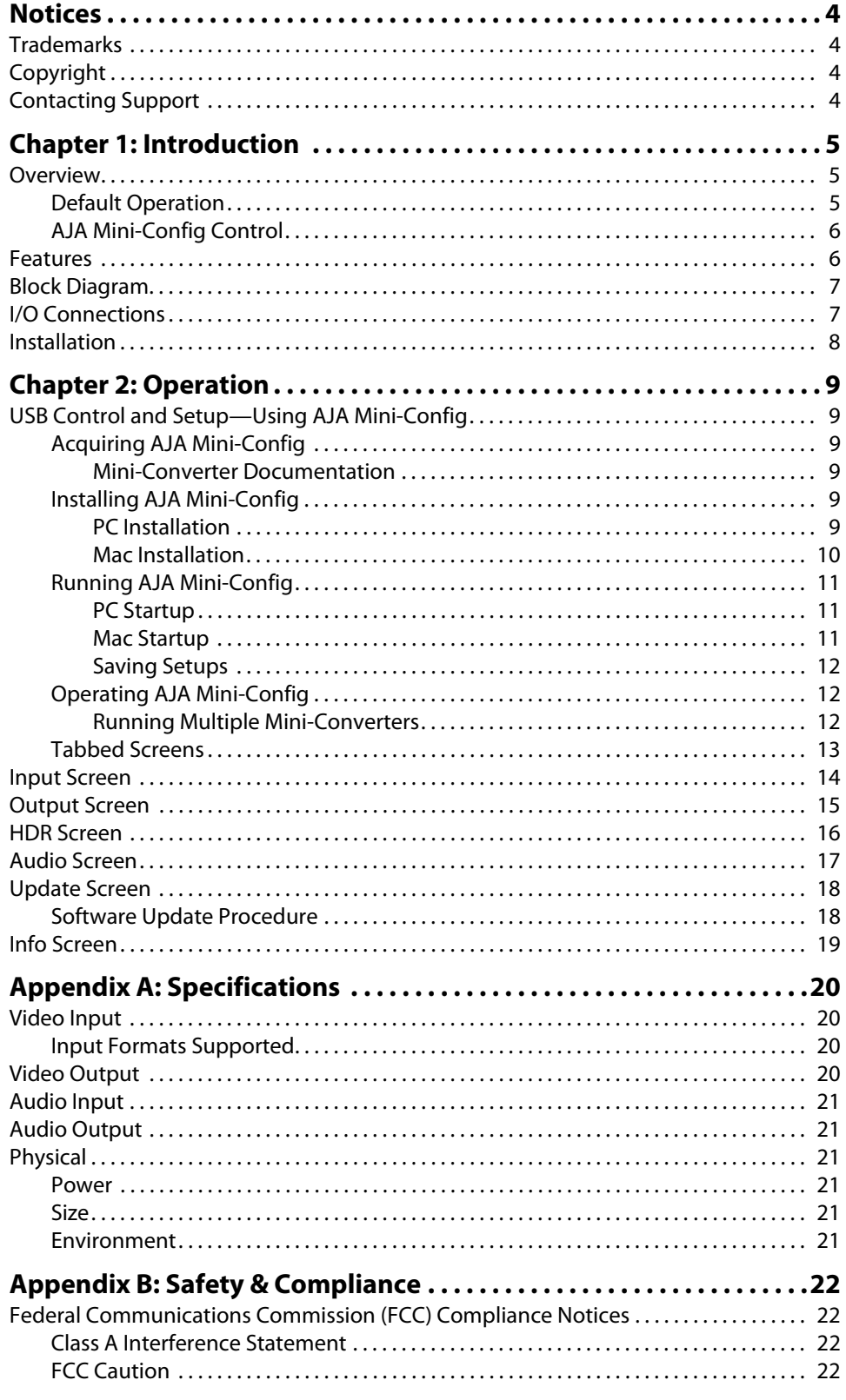

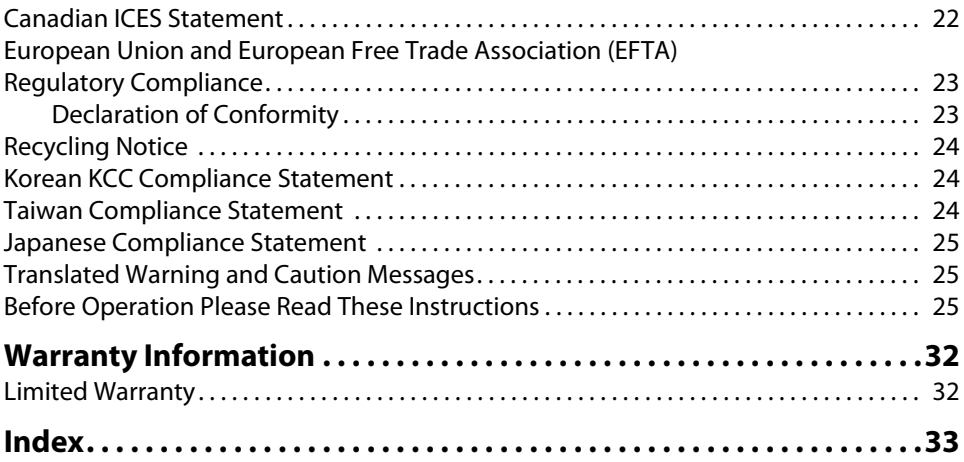

# <span id="page-3-1"></span><span id="page-3-0"></span>**Trademarks**

AJA® and Because it matters.® are registered trademarks of AJA Video Systems, Inc. for use with most AJA products. AJA™ is a trademark of AJA Video Systems, Inc. for use with recorder, router, software and camera products. Because it matters.™ is a trademark of AJA Video Systems, Inc. for use with camera products.

CION®, Corvid Ultra®, lo®, Ki Pro®, KONA®, KUMO®, ROI® and T-Tap® are registered trademarks of AJA Video Systems, Inc.

AJA Control Room™, FiDO™, KiStor™, Science of the Beautiful™, TruScale™, TruZoom™, V2Analog™ and V2Digital™ are trademarks of AJA Video Systems, Inc.

AirPort, Apple, Apple logo, AppleShare, AppleTalk, FireWire, iPod, iPod touch, Mac, Macintosh and ProRes, are registered trademarks of Apple Inc. Final Cut Pro, QuickTime and QuickTime logo are trademarks of Apple Inc.

Avid, Avid DNxHD and Media Composer are registered trademarks of Avid Technology, Inc.

Adobe is a registered trademark of Adobe Systems Incorporated in the United States and/or other countries.

HDMI, the HDMI logo and High-Definition Multimedia Interface are trademarks or registered trademarks of HDMI Licensing, LLC.

DVI is a registered trademark of DDWG.

TASCAM is a registered trademark of TEAC Corporation.

Dolby and the double-D Dolby logo are registered trademarks of Dolby Laboratories Licensing Corporation.

All other trademarks are the property of their respective holders.

# <span id="page-3-2"></span>**Copyright**

Copyright © 2016 AJA Video Systems, Inc. All rights reserved. All information in this manual is subject to change without notice. No part of the document may be reproduced or transmitted in any form, or by any means, electronic or mechanical, including photocopying or recording, without the express written permission of AJA Video Systems, Inc.

# <span id="page-3-3"></span>**Contacting Support**

When calling for support, have all information at hand prior to calling. To contact AJA for sales or support, use any of the following methods:

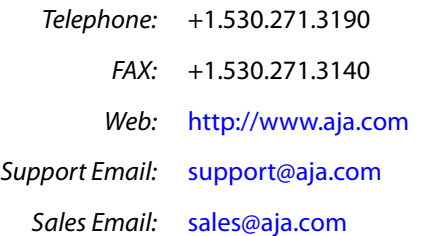

# <span id="page-4-0"></span>**Chapter 1: Introduction**

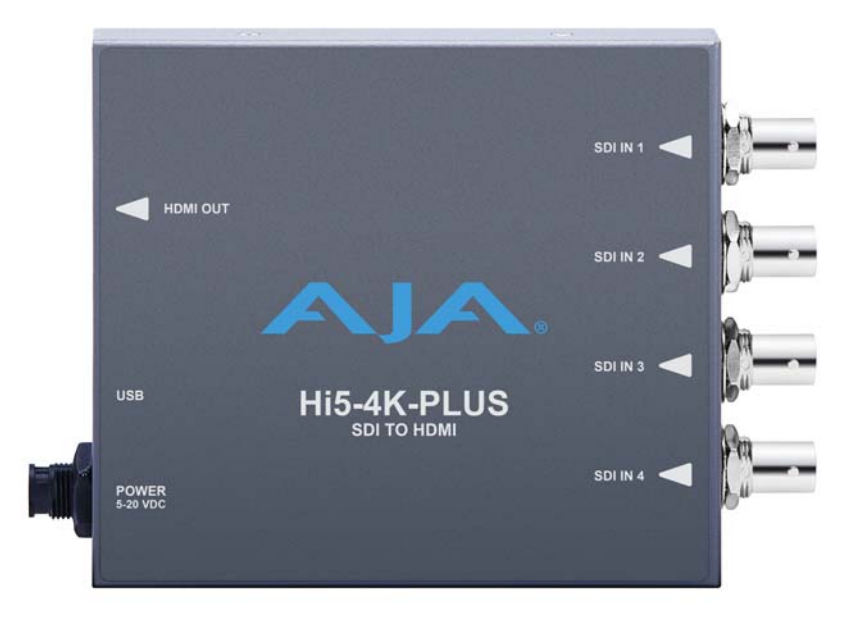

## <span id="page-4-6"></span><span id="page-4-1"></span>**Overview**

AJA's model Hi5-4K-Plus converts 4K SDI video inputs to 4K HDMI v2.0. Additionally, most SD and HD inputs are supported.

<span id="page-4-4"></span><span id="page-4-2"></span>**Default Operation** The Hi5-4K-Plus auto configures to the connected inputs (no dipswitch settings required). The auto-configure function identifies the connected inputs, and outputs the default or user configured HDMI output for the given input. AJA's Mini-Config application is available for firmware updates and advanced configuration.

NOTE: Signal conversion requires the presence of a valid SDI video signal on the SDI IN 1 BNC.

<span id="page-4-9"></span><span id="page-4-8"></span><span id="page-4-7"></span><span id="page-4-5"></span><span id="page-4-3"></span>For single SD or HD inputs, BNC input 1 is the default input. For dual-link 1.5Gb HD inputs, and 4K dual-stream 3Gb SDI inputs, inputs 1 and 2 are default. Where applicable, both level A and B 3Gb inputs are auto-detected and supported.

When connecting the Hi5-4K-Plus with multiple SDI inputs in the auto-configure mode (default), as the user connects the first HD-SDI to input 1, the unit will output that input as a full screen HD. As soon as the second input is connected, the unit will know that either QuadHD or 4Kx2160 is present and the display will change to show the two connected quadrants in the upper left and upper right of the 4K output. The remaining two quadrants will be displayed as they are connected.

It is possible to use two dual stream 3G inputs to make 3840 or 4K video. In this case SDI1 and SDI2 are assumed to be the inputs: SDI1 linkA makes the top left quadrant, SDI1 linkB makes the top right quadrant, SDI2 linkA makes the lower left quadrant, and SDI2 linkB makes the lower right quadrant. To use this mode change the Video Source Selection to '2 X SDI 4K'.

<span id="page-5-5"></span><span id="page-5-4"></span><span id="page-5-0"></span>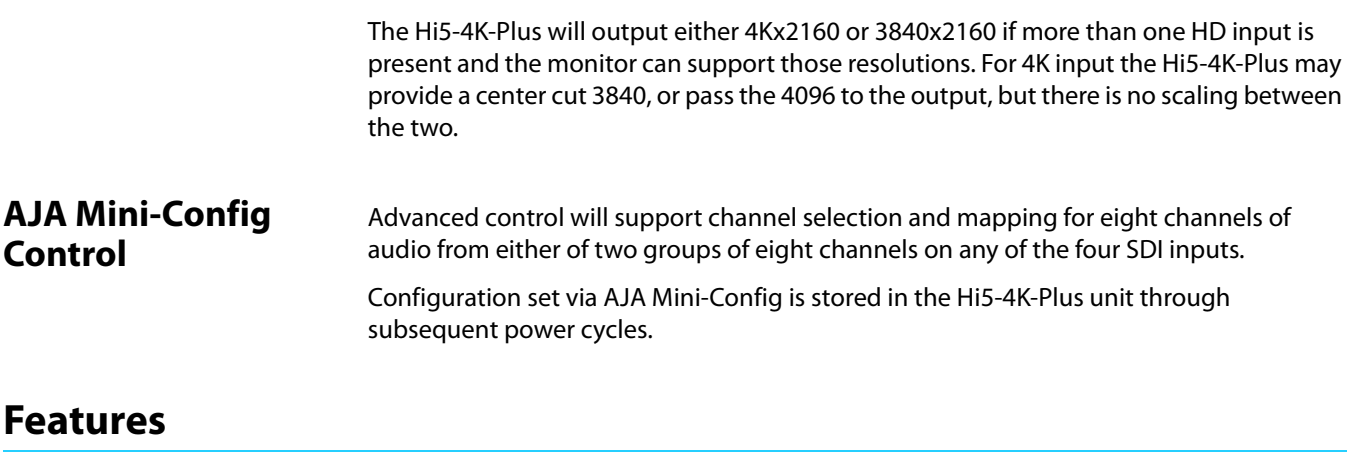

- <span id="page-5-3"></span><span id="page-5-2"></span><span id="page-5-1"></span>• 4K/HD/SD-SDI to HDMI (see ["Appendix A: Specifications on page 20"](#page-19-4) for a complete list of supported inputs).
- 425M level A and B
- Quadrant or 2SI input mapping
- HDMI Bit depth:
	- SD/HD:10-bit (follows input)
	- 4K: 8-bit RGB, 10-bit 422
- Full HDMI 2.0 support including:
	- Deep Color 30-bit video per pixel (24-bit also supported)
	- 2 or 8 channels of embedded audio
- Support for HDMI 2.0a
- HDR Static Metadata Descriptors
- Setup via DIP switch or PC/Mac using USB port and supplied USB cable (AJA Mini-Config configuration software application available via download from AJA website)
- Uses universal input +5V power supply AJA model DWP-U-R1 (included)
- 5 year warranty
- NOTE: 3D is not supported in this converter.
- NOTE: 720p 4:4:4 formats are not supported in this release.

<span id="page-6-2"></span><span id="page-6-0"></span>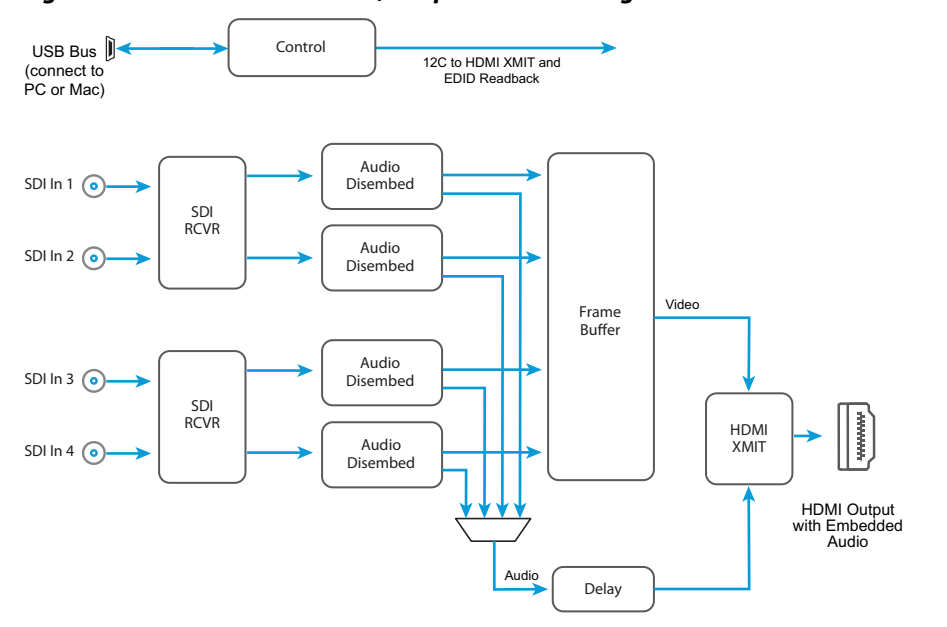

*Figure 1. Hi5-4K-Plus Converter, Simplified Block Diagram*

# <span id="page-6-3"></span><span id="page-6-1"></span>**I/O Connections**

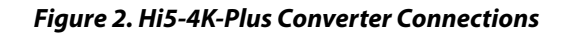

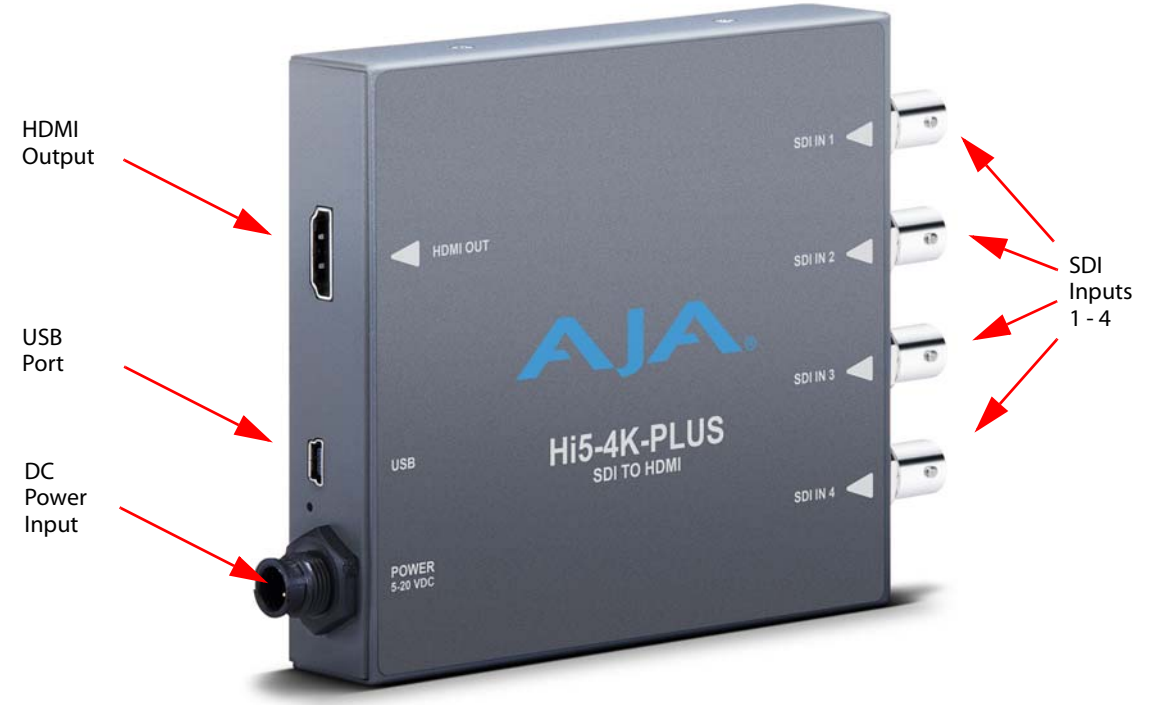

NOTE: The LED adjacent to the SDI connectors indicates by color the detected signal type. Off is no signal, Green is SD-SDI, red is HD-SDI, and amber is 3G-SDI.

# <span id="page-7-1"></span><span id="page-7-0"></span>**Installation**

Typically, Hi5-4K-Plus installation consists of the following steps:

- 1. Ensure the Hi5-4K-Plus is disconnected from power.
- 2. Connect video equipment to the converter BNCs and HDMI connector.
- 3. Apply power to the converter (AJA power supply included).
- 4. The Hi5-4K-Plus will now run using the default factory settings. If you wish to alter the factory settings, you'll need to:
	- Install the AJA Mini-Config software on your computer
	- Attach the Hi5-4K-Plus via USB
	- Make your changes using AJA Mini-Config setup screens.

This process is detailed in ["USB Control and Setup—Using AJA Mini-Config"](#page-8-6).

# <span id="page-8-6"></span><span id="page-8-1"></span><span id="page-8-0"></span>**USB Control and Setup—Using AJA** *Mini-Config*

<span id="page-8-9"></span><span id="page-8-8"></span><span id="page-8-3"></span><span id="page-8-2"></span>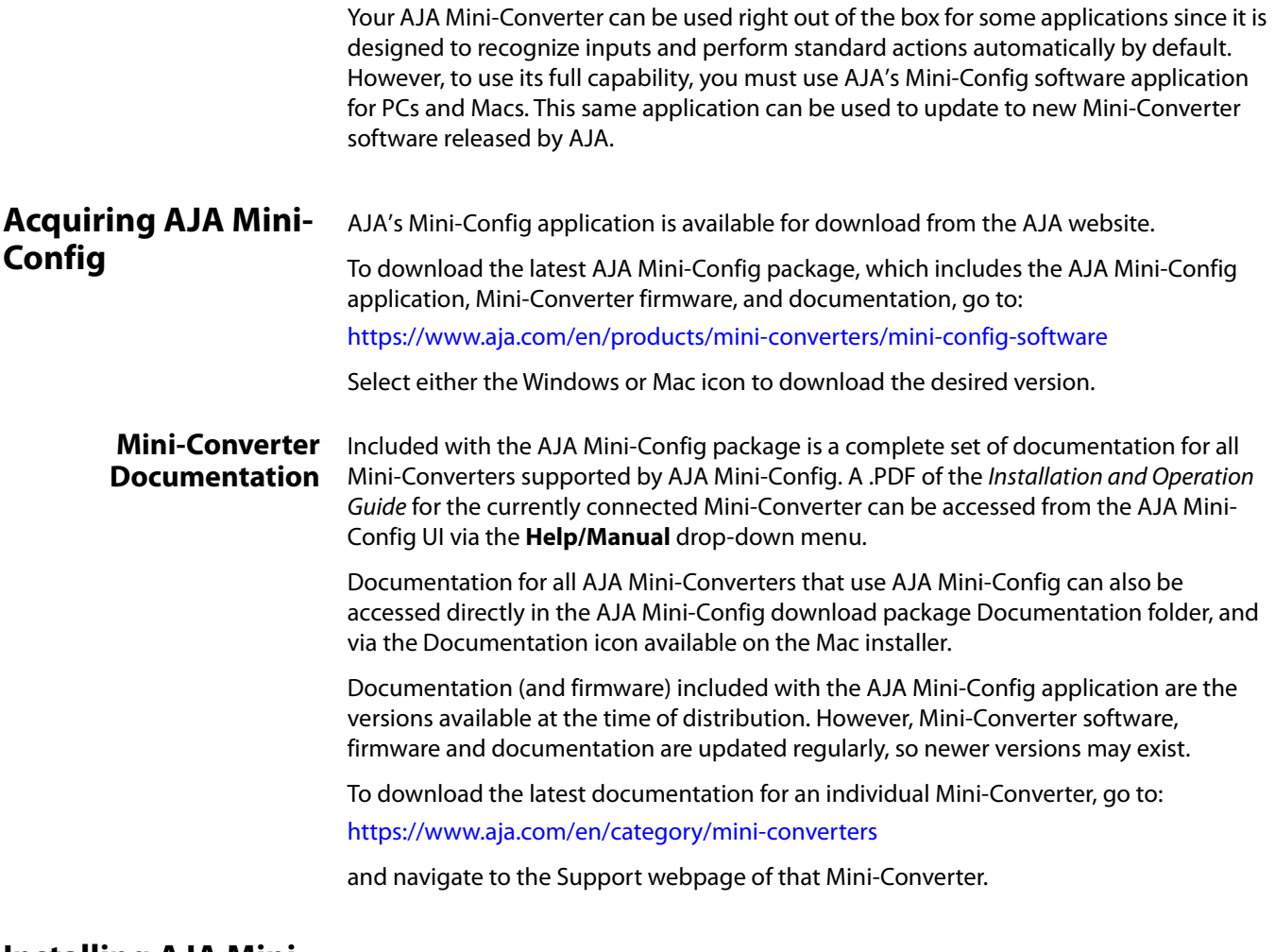

### <span id="page-8-5"></span><span id="page-8-4"></span>**Installing AJA Mini-Config**

<span id="page-8-10"></span><span id="page-8-7"></span>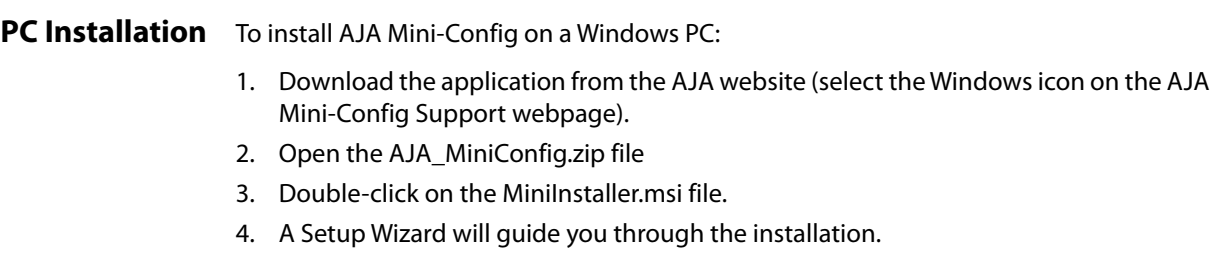

#### *Figure 3. AJA Mini-Config PC Setup Wizard*

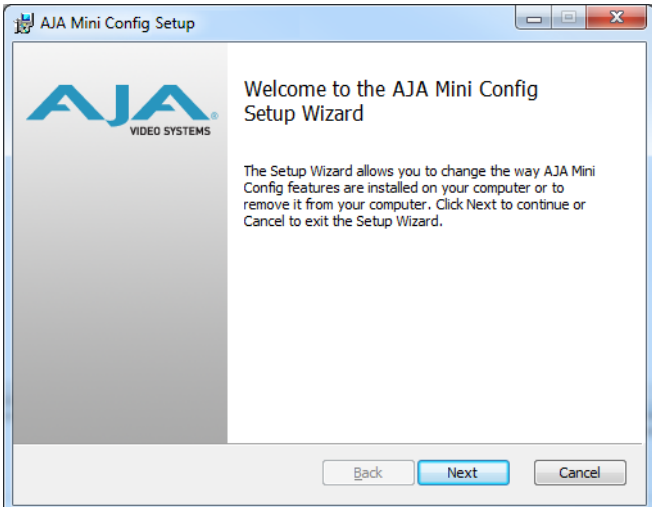

- 5. Click **Next** to begin. Answer the questions in the subsequent dialogues. When finished, an AJA Mini-Config shortcut will be installed on the desktop, and you will be able to locate the AJA Mini-Config application in the AJA folder in the Programs listing.
- NOTE: If the AJA Mini-Config application already exists on the PC, a different Setup Wizard appears.

#### *Figure 4. AJA Mini-Config Setup Wizard, Reinstallation*

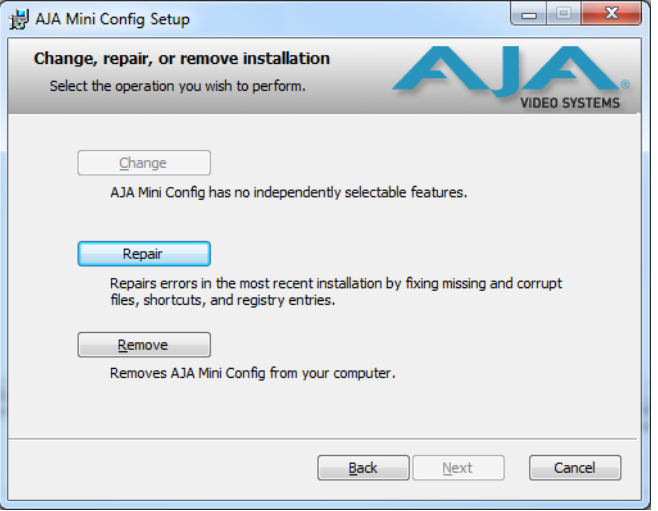

With this screen you can **Repair** (reinstall) or **Remove** (uninstall) AJA Mini-Config on the PC.

### <span id="page-9-1"></span><span id="page-9-0"></span>**Mac Installation** To install the application on a Mac:

NOTE: Macintosh computers must be Intel-based (G5, G4 and earlier models will not work with AJA Mini-Config).

- 1. Download the application from the AJA website (select the Apple icon on the AJA Mini-Config Support webpage).
- 2. Open the AJA\_MiniConfig folder.
- 3. Double-click on the AJAMiniConfig.dmg file.

4. Answer the prompt and a utility program will be launched.

#### *Figure 5. AJA Mini-Config Mac Installer*

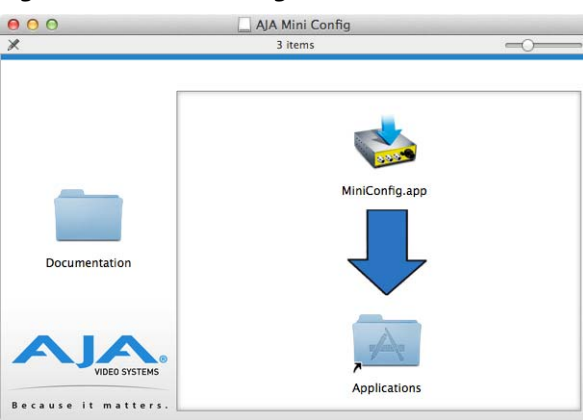

5. To complete the installation drag the "MiniConfig.app" icon to the Applications folder.

## <span id="page-10-1"></span><span id="page-10-0"></span>**Running AJA Mini-Config**

Connect the Mini-Converter to the PC or Mac via the supplied USB cable. Connect the external power supply (supplied) to the Mini-Converter.

<span id="page-10-3"></span>**PC Startup** To run AJA Mini-Config on a PC, double-click on the AJA Mini-Config icon on your desktop, or open the AJA folder in the program list and click on the AJA Mini-Config application located inside the AJA Mini-Config folder.

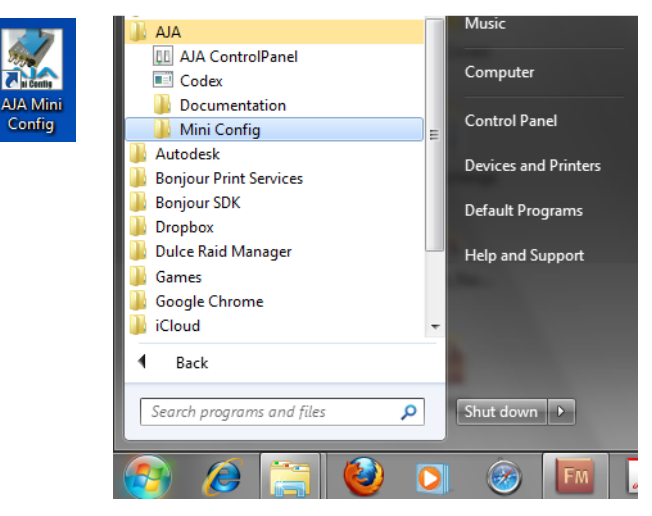

<span id="page-10-2"></span>**Mac Startup** To run AJA Mini-Config on a Mac, open the Applications folder and locate the AJA Mini-Config application. Double-click the application to launch it.

<span id="page-11-0"></span>**Saving Setups** A **File** drop down menu on the AJA Mini-Config application bar allows you to save the current state of the Mini-Converter to a preset file for later recall.

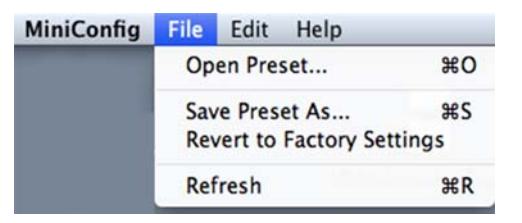

Using this feature you can set up the converter for different applications, storing each configuration (**Save Preset As...**) with a unique name for easy recall (**Open Preset...**).

A **Revert to Factory Settings** menu item similarly allows you to change the settings back to AJA's factory defaults.

#### <span id="page-11-4"></span><span id="page-11-3"></span><span id="page-11-2"></span><span id="page-11-1"></span>**Operating AJA Mini-Config** The AJA Mini-Config application provides a graphic interface for viewing settings and updating software. It consists of an information area at the top that shows the available Mini-Converters attached to the computer via USB, with a graphical rendering of the selected Mini-Converter showing all the connectors and their current state. Colored text next to the connectors indicates the signal type and what the Mini-Converter is doing: • Blue text indicates the values automatically selected • Black text indicates values that you have manually selected • Red text indicates the Mini-Converter is not detecting a signal, or cannot operate with the current user settings. NOTE: Even if no output device is detected, the SDI connector text still shows the signal it is outputting. NOTE: Configuration settings in red will change based on the attached output device as well as input signals. For improved accuracy and reliability, you should configure the Mini-Converter only when the target output device is attached and input signals are supplied at the inputs. Screens are virtually the same on both PC and Mac, with subtle differences that reflect the general look of the platform environment. **Running Multiple Mini-Converters** AJA Mini-Config can manage multiple AJA Mini-Converters connected via USB—even when they are of differing types. However it only connects to one at a time. You can choose which Mini-Converter you wish to control using the pulldown menu in the upper right hand corner. If you want to configure multiple Mini-Converters in parallel, you can do it by running multiple instances of the AJA Mini-Config application and have each control a different Mini-Converter. NOTE: During a Mini-Converter firmware update, only one Mini-Converter should be connected to the computer via USB.

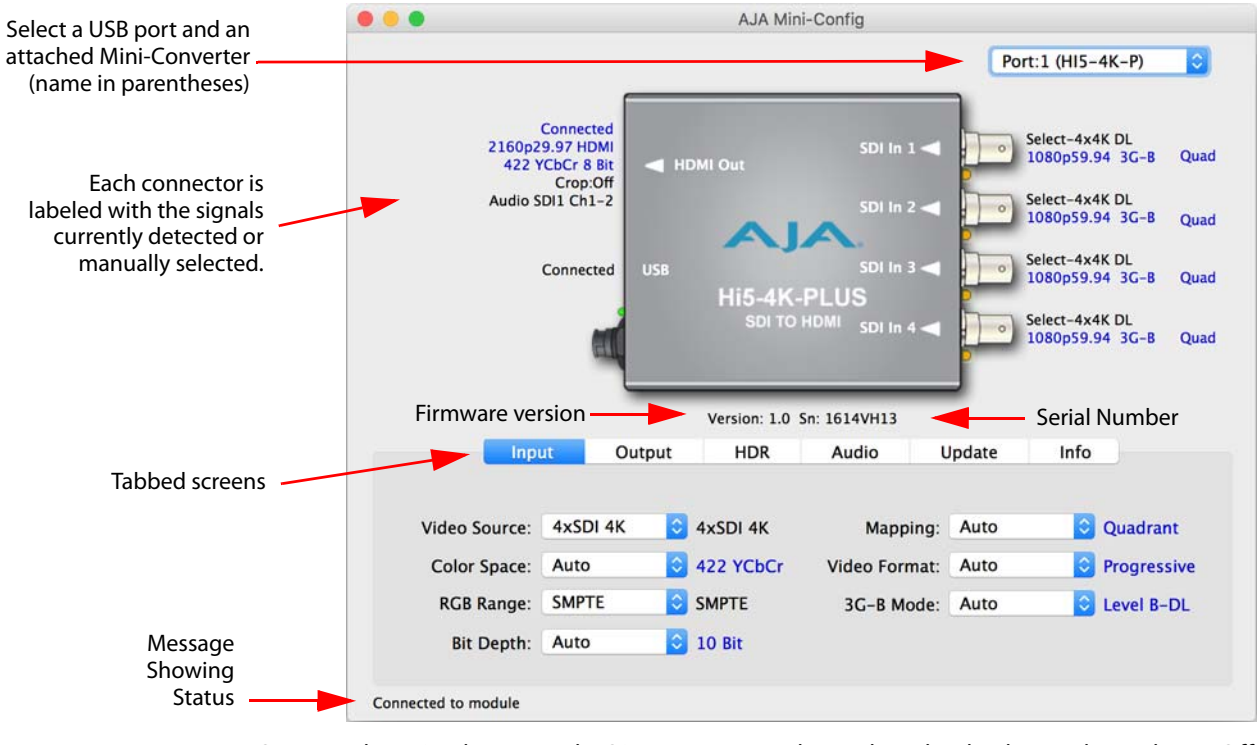

#### <span id="page-12-1"></span>*Figure 6. Example AJA Mini-Config Screen*

#### NOTE: The LED adjacent to the SDI connectors indicates by color the detected signal type. Off is no signal, Green is SD-SDI, red is HD-SDI, and amber is 3G-SDI.

Selecting a Mini-Converter with the pulldown menu causes this application to connect to the selected converter. The graphic of Mini-Converter and text below it provides:

- Type of converter
- Firmware version
- Serial number of the unit.

A status field at the bottom of the screen shows if your application is connected and communicating with the Mini-Converter.

When configuring the Mini-Converter, select it from the top pulldown, view the current settings and change any values. Making a change communicates that new value to the Mini-Converter's non-volatile memory.

<span id="page-12-0"></span>**Tabbed Screens** The Tabs delineate control screens with groups of controls for each type of task to be performed. The controls for the actual configuration parameters are specific to each Mini-Converter type. When you Click on any of the tab buttons, the pane below the tabs will change to match your tab selection. Any changes you make are immediately applied and will be saved, overwriting previous settings.

# <span id="page-13-4"></span><span id="page-13-0"></span>**Input Screen**

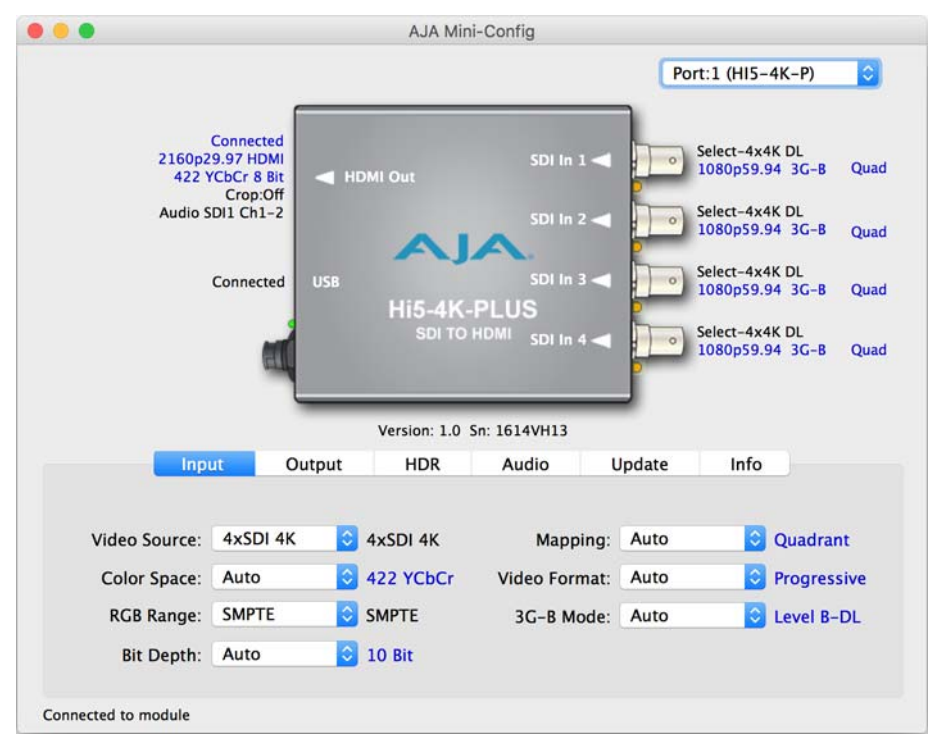

Click on the Input tab to view and make changes to the converter's input settings.

<span id="page-13-7"></span>**Video Source** Selects the input video format. Choose from the following:

- Auto automatically selects the format based on the input video parameters.
- 4xSDI 4K
- 2xSDI 4K (3G-B Dual Stream input required)
- 2xSDI HD-DL (2 wire SMPTE 372)
- SDI 1, SDI 2, SDI 3, or SDI 4

<span id="page-13-3"></span>**Color Space** Selects the Input Video Color Space. Choose from the following:

- Auto automatically select color mode based on the input video parameters and payload ID.
- 4:2:2 YCbCr (cannot exceed 10-bit depth)
- 4:4:4 RGB (8-bit depth only if in 4K mode)
- <span id="page-13-1"></span>• 4:4:4 YCbCr
- <span id="page-13-6"></span><span id="page-13-5"></span><span id="page-13-2"></span>**RGB Range** Selects the Input Video Color Range. Choose SMPTE or Full color range.
	- **Bit Depth** Selects the input video bit depth. Choose Auto, 8-bit or 10-bit. Choosing "Auto" automatically selects the bit depth based on the input video parameters and the payload ID.
	- **Mapping** Select the 4K/UHD mapping format:
		- Auto (default) -automatically selects the mapping based on the input video.
		- 2SI Two Sample Interleave
		- Quadrant Square Division
- <span id="page-14-6"></span><span id="page-14-1"></span>**Video Format** Selects the Input Video Format. Choose from Auto, Progressive (P), Interlaced, or PsF (progressive segmented frame). Choosing "Auto" automatically selects the format based on the input video parameters and the payload ID.
	- **3G-B Mode** Selects the 3G level B Video Mode. Choose from the following:
		- Auto automatically selects the format based on the input video parameters.
		- Dual Link select this when your 3G signal is carrying 444 information.
		- 2xHD Dual Stream each Data Stream is an independent source.
		- 1 x HD DS1 use only Data Stream 1 as a single video
		- 1 x HD DS2 use only Data Stream 2 as a single video

## <span id="page-14-4"></span><span id="page-14-0"></span>**Output Screen**

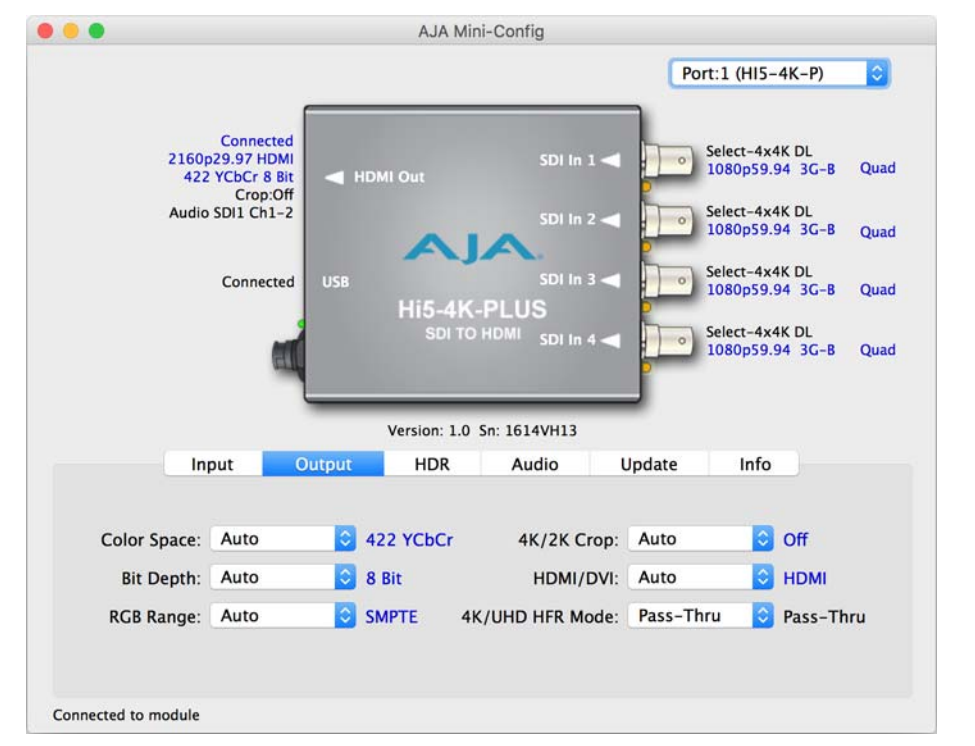

Click on the Output tab to view and make changes to the Hi5-4K-Plus Output settings.

<span id="page-14-3"></span>**Color Space** Selects the desired output video format. Choose from the following:

- Auto selects the video format based on the input video and the attached device's capabilities.
- 4:2:2 YCbCr (cannot exceed 10-bit depth)
- 4:4:4 RGB (8-bit depth only if in 4K mode)
- 4:4:4 YCbCr
- <span id="page-14-2"></span>**Bit Depth** Choose from Auto, 8-bit, or 10-bit (see limitations above for 4K video outputs). Choosing "Auto" automatically selects the bit depth based on the input video and the attached device's capabilities.
- <span id="page-14-5"></span>**RGB Range** Choose Auto, SMPTE or Full. Choosing "Auto" automatically selects the input color range setting.
- <span id="page-15-5"></span><span id="page-15-2"></span><span id="page-15-1"></span>**4K/2K Crop** Choose Auto, Off, or On. Provides the option of center cutting 2Kx1080 video signals to make 1920x1080, or center cutting a 4Kx2160 signal to make 3840x2160. **HDMI/DVI** Choose Auto, HDMI, or DVI. When DVI is selected, any audio signals present are not passed. Choosing "Auto" automatically selects the output mode based on the attached device's capabilities. **4K/UHD HFR Mode** Choose Pass-Thru, Frame Drop, or 4:2:0. • Pass-Thru (default setting). If pass-thru is selected, but the unit is connected to a HDMI 1.4 sync, it will automatically drop down to frame drop mode if needed. • Frame Drop makes the Hi5-4K-Plus drop every other frame of an incoming 50/59.94/60 frame rate to output at 25/29.97/30p.
	- The 4:2:0 setting, for UHD and 4K, provides 50/59.94/60p frame rate output for a 3840x2160 p50/59.94/60 input.

## <span id="page-15-6"></span><span id="page-15-0"></span>**HDR Screen**

<span id="page-15-7"></span><span id="page-15-4"></span><span id="page-15-3"></span>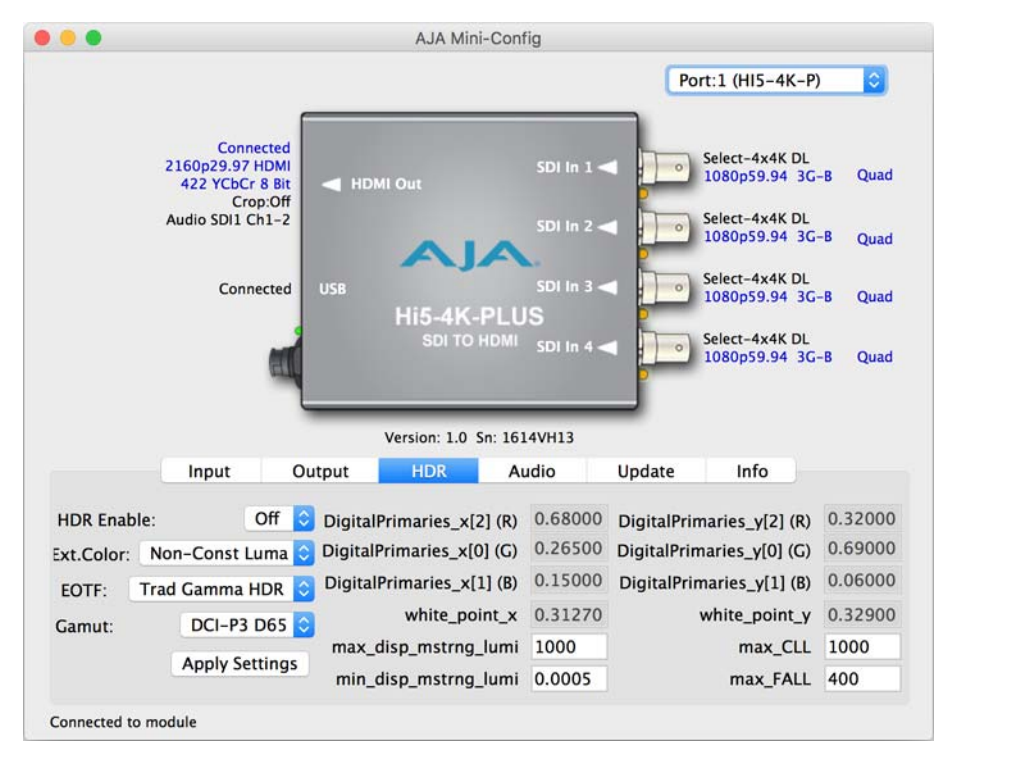

Click on the HDR tab to view and make changes to the Hi5-4K-Plus High Dynamic Range static metadata extensions settings.

The HDR tab provides a mechanism to inform an HDMI sink device (such as a TV or monitor) that the video content is HDR encoded. This includes generation of the Dynamic Range and Mastering Infoframe and the static metadata descriptors as defined in CTA-861.3 and HDMI v2.0a. This tab includes pre-canned primaries values for BT.2020 and DCI P3 color gamuts. The Apply Setting button will transfer all settings to the HDMI transmitter.

# <span id="page-16-2"></span><span id="page-16-0"></span>**Audio Screen**

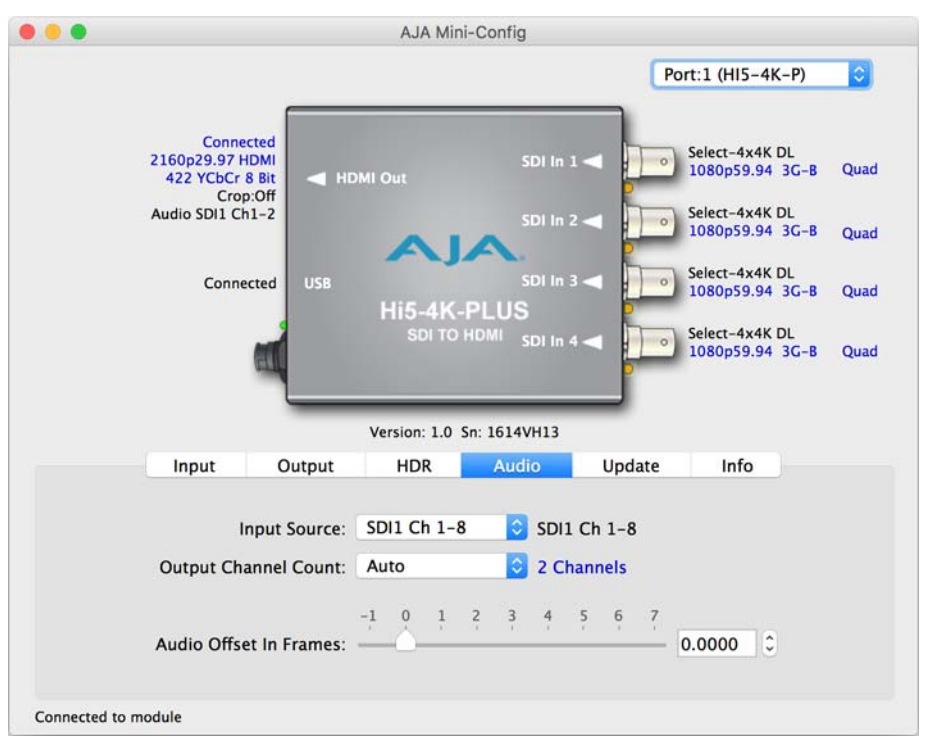

Click on the Audio tab to view and make changes to the Hi5-4K-Plus audio settings.

<span id="page-16-4"></span><span id="page-16-3"></span><span id="page-16-1"></span>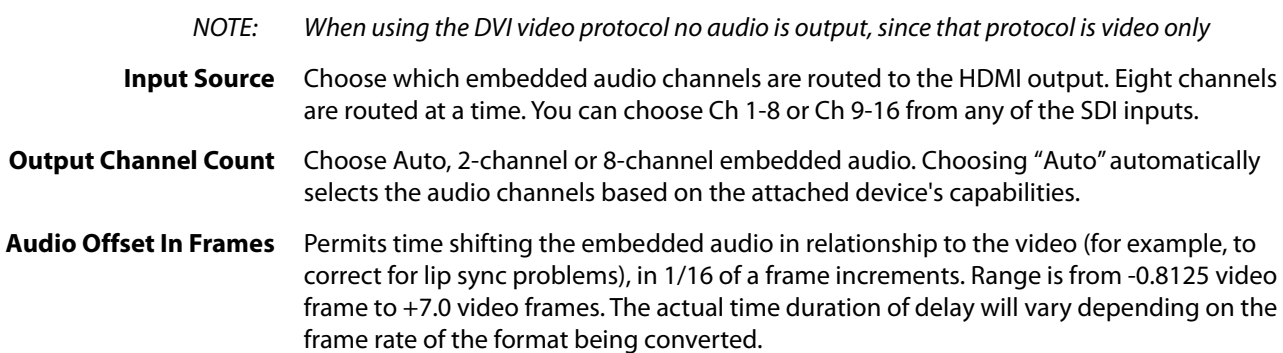

# <span id="page-17-2"></span><span id="page-17-0"></span>**Update Screen**

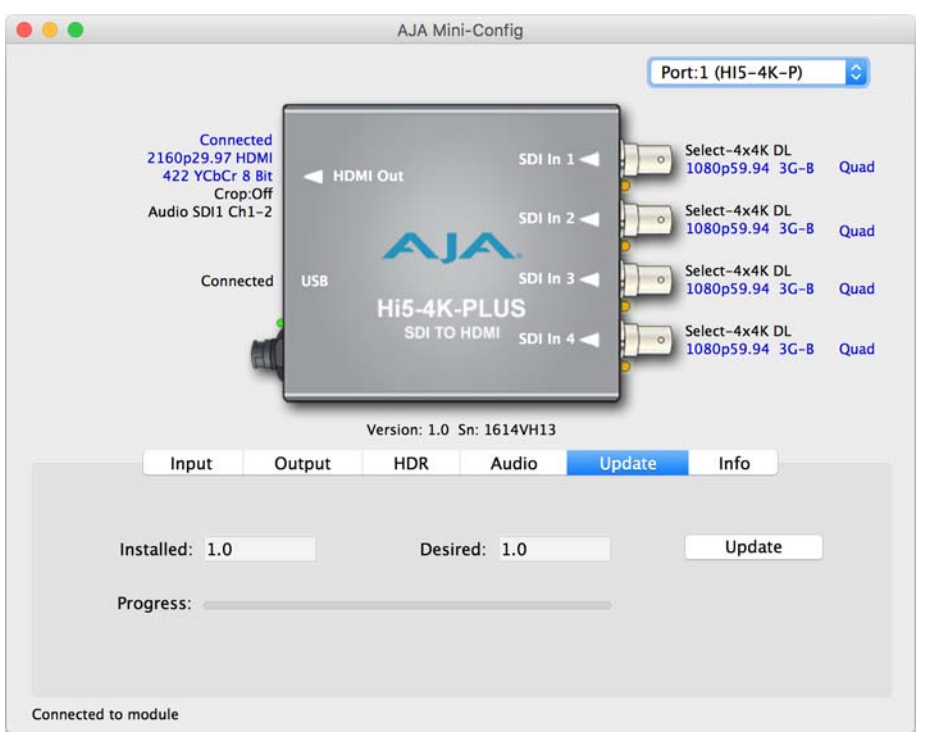

Use this Update screen to view the software version currently installed on the converter or install new software.

- NOTE: When discussing Mini-Converters, "Firmware" is software that will be stored in the Mini-Converter's non-volatile memory and used when it is powered up. This is something different than the AJA Mini-Config application software. The version numbers shown in the Update screen refer only to the firmware.
- Installed: This field shows the version of the firmware currently installed inside the Mini-Converter.
- Desired: This field shows the version of firmware embedded in the AJA Mini-Config application which you can install into the Mini-Converter by clicking the Update button.
- **Update** This button initiates a software update operation loading the "Desired" version of firmware into the Mini-Converter's non-volatile memory.

Progress: This indicator bar shows the progress of firmware installation.

<span id="page-17-3"></span><span id="page-17-1"></span>**Software Update Procedure**

1. Check the AJA website for new AJA Mini-Config software for your Mini-Converter. If new software is found, download it and uncompress the file archive (zip). Here is the URL to use when checking:

#### http://www.aja.com/en/products/mini-converters/mini-config-software

- 2. Connect the Mini-Converter to a Mac or PC via a USB port on the computer and run the new AJA Mini-Config software just downloaded.
- 3. Click on the Update tab screen.
- 4. Check the Installed version level against the Desired version level. If the Desired is newer, then click the Update button to download the new firmware to the Mini-Converter; progress will be shown via the "Progress" thermometer bar.

# <span id="page-18-1"></span><span id="page-18-0"></span>**Info Screen**

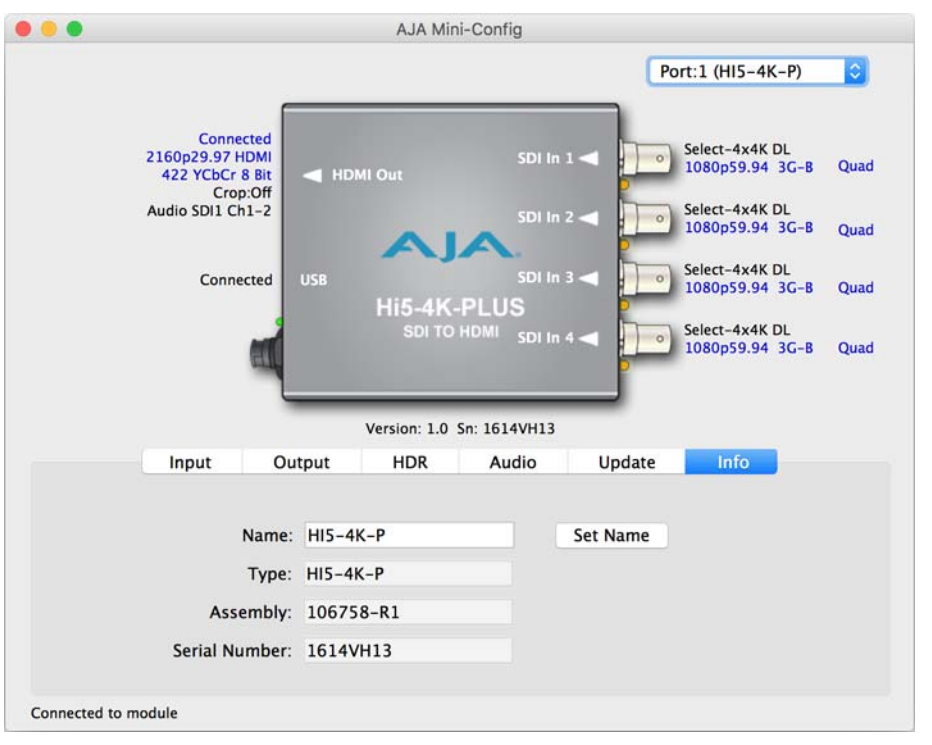

This screen provides basic information about the Mini-Converter. This information is useful when calling AJA Support for service or technical support.

- **Name** This field allows you to give your Mini-Converter a name. This can be useful if you have several Mini-Converters attached to a Mac/PC via USB so you can distinguish between them easily (especially if they're the same model).
- Type: This is the factory set model name of the Mini-Converter.
- Assembly: This is the factory assembly number.
- Serial Number: This is the factory set unique serial number of your Mini-Converter. If you ever call AJA Support for service, you may be asked for this number.

# <span id="page-19-1"></span><span id="page-19-0"></span>**Video Input**

<span id="page-19-4"></span>• 3G-SDI (auto-selected), 4 x BNC

## <span id="page-19-2"></span>**Input Formats Supported**

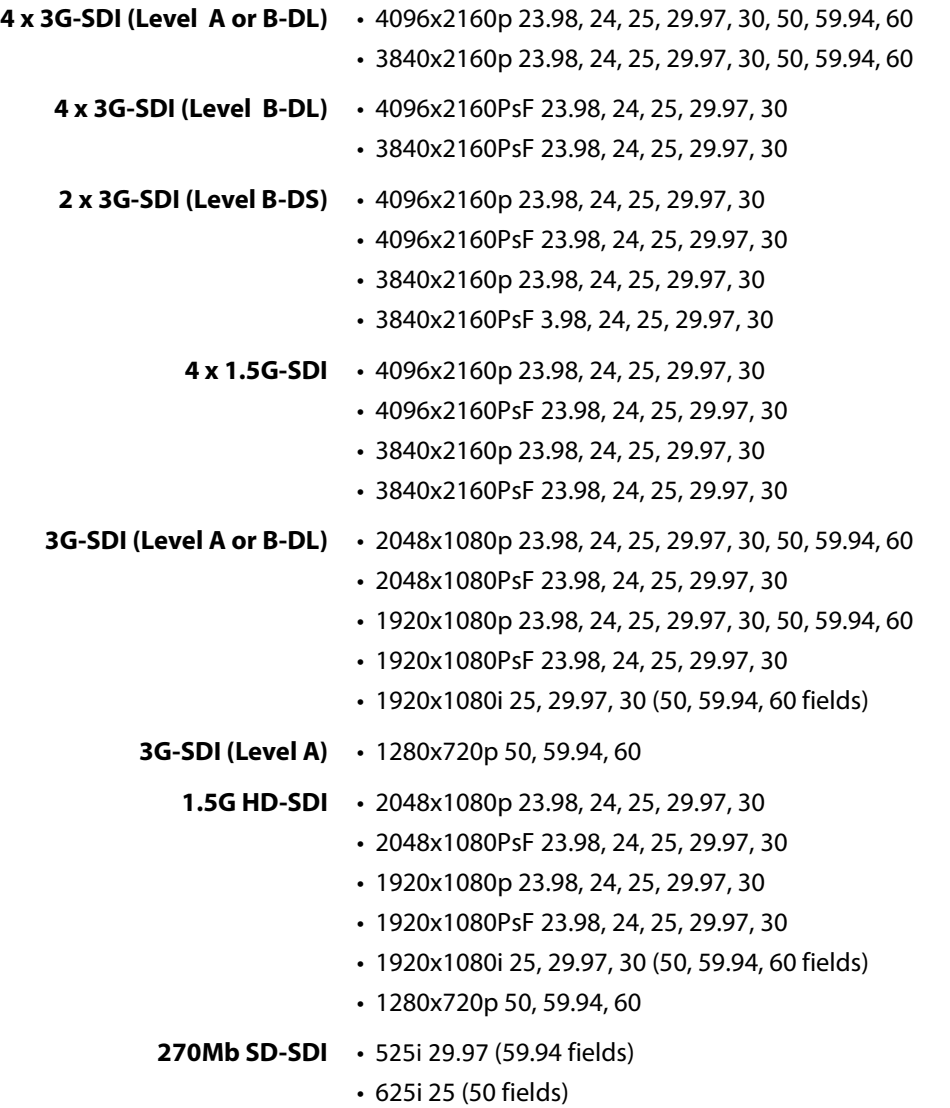

# <span id="page-19-3"></span>**Video Output**

- HDMI v2.0
- Output video format and frame rate same as input
- YCbCr 4:2:2 10 bit, RGB/YCbCr 4:4:4 8 bit
- YCbCr 4:2:0 8 bit (50, 59.94, 60)

<span id="page-20-2"></span><span id="page-20-1"></span><span id="page-20-0"></span>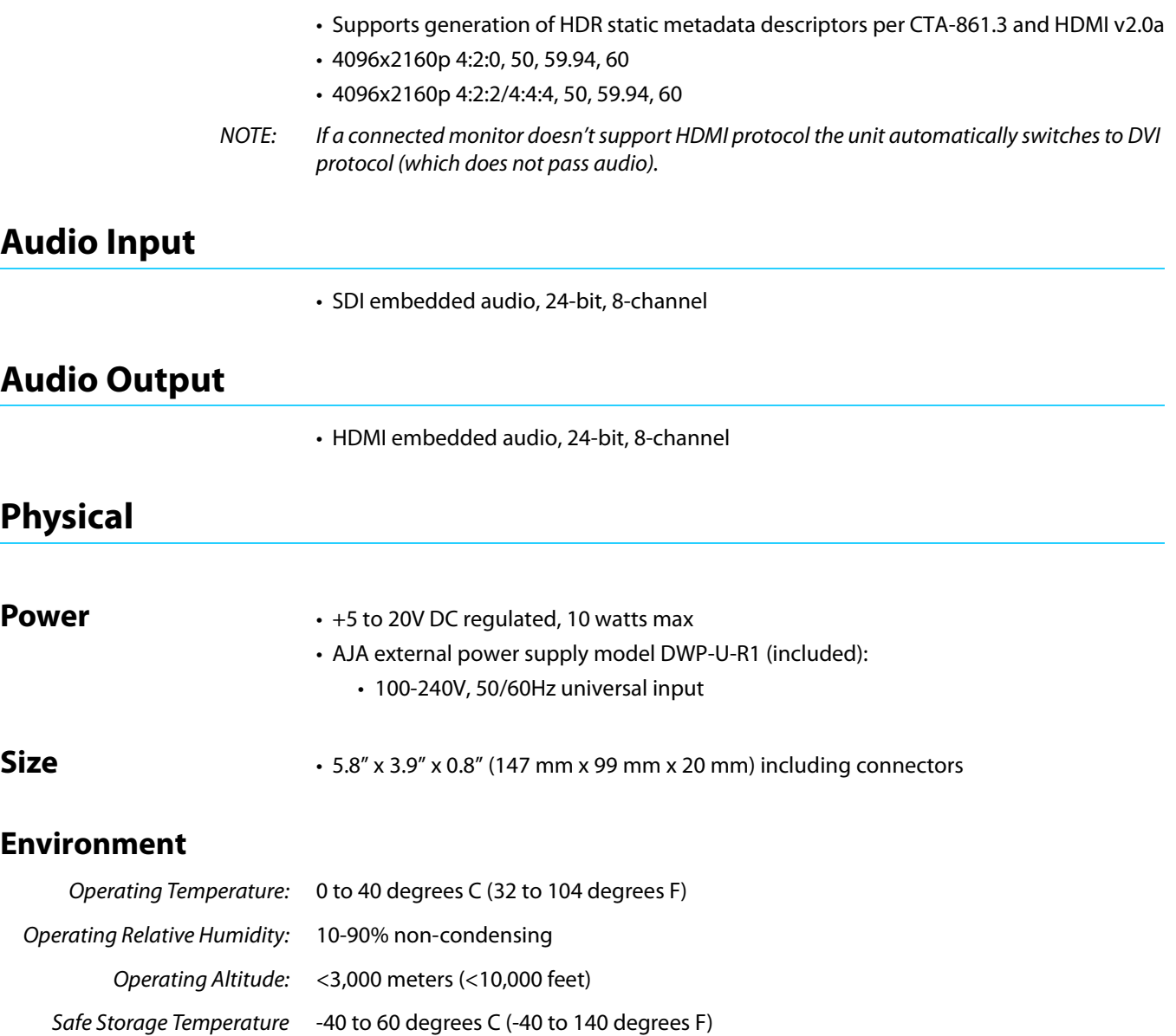

<span id="page-20-5"></span><span id="page-20-4"></span><span id="page-20-3"></span>(Power OFF):

# <span id="page-21-0"></span>**Appendix B: Safety & Compliance**

# <span id="page-21-1"></span>**Federal Communications Commission (FCC) Compliance Notices**

#### <span id="page-21-2"></span>**Class A Interference Statement** This equipment has been tested and found to comply with the limits for a Class A digital device, pursuant to Part 15, Subpart B of the FCC Rules. These limits are designed to provide reasonable protection against harmful interference in a residential installation. This equipment generates, uses, and can radiate radio frequency energy and, if not installed and used in accordance with the instructions, may cause harmful interference to radio communications. However, there is no guarantee that interference will not occur in a particular installation. If this equipment does cause harmful interference to radio or television reception, which can be determined by turning the equipment off and on, the user is encouraged to try to correct the interference by one or more of the following measures: • Reorient or relocate the receiving antenna. • Increase the separation between the equipment and receiver. • Connect the equipment into an outlet on a circuit different from that to which the receiver is connected. • Consult the dealer or an experienced radio/TV technician for help.

<span id="page-21-3"></span>**FCC Caution** This device complies with Part 15 of the FCC Rules. Operation is subject to the following two conditions: (1) This device may not cause harmful interference, and (2) this device must accept any interference received, including interference that may cause undesired operation.

# <span id="page-21-4"></span>**Canadian ICES Statement**

Canadian Department of Communications Radio Interference Regulations

This digital apparatus does not exceed the Class A limits for radio-noise emissions from a digital apparatus as set out in the Radio Interference Regulations of the Canadian Department of Communications. This Class A digital apparatus complies with Canadian ICES-003.

Règlement sur le brouillage radioélectrique du ministère des Communications

Cet appareil numérique respecte les limites de bruits radioélectriques visant les appareils numériques de classe A prescrites dans le Règlement sur le brouillage radioélectrique du ministère des Communications du Canada. Cet appareil numérique de la Classe A est conforme à la norme NMB-003 du Canada.

# <span id="page-22-0"></span>**European Union and European Free Trade Association (EFTA) Regulatory Compliance**

<span id="page-22-1"></span>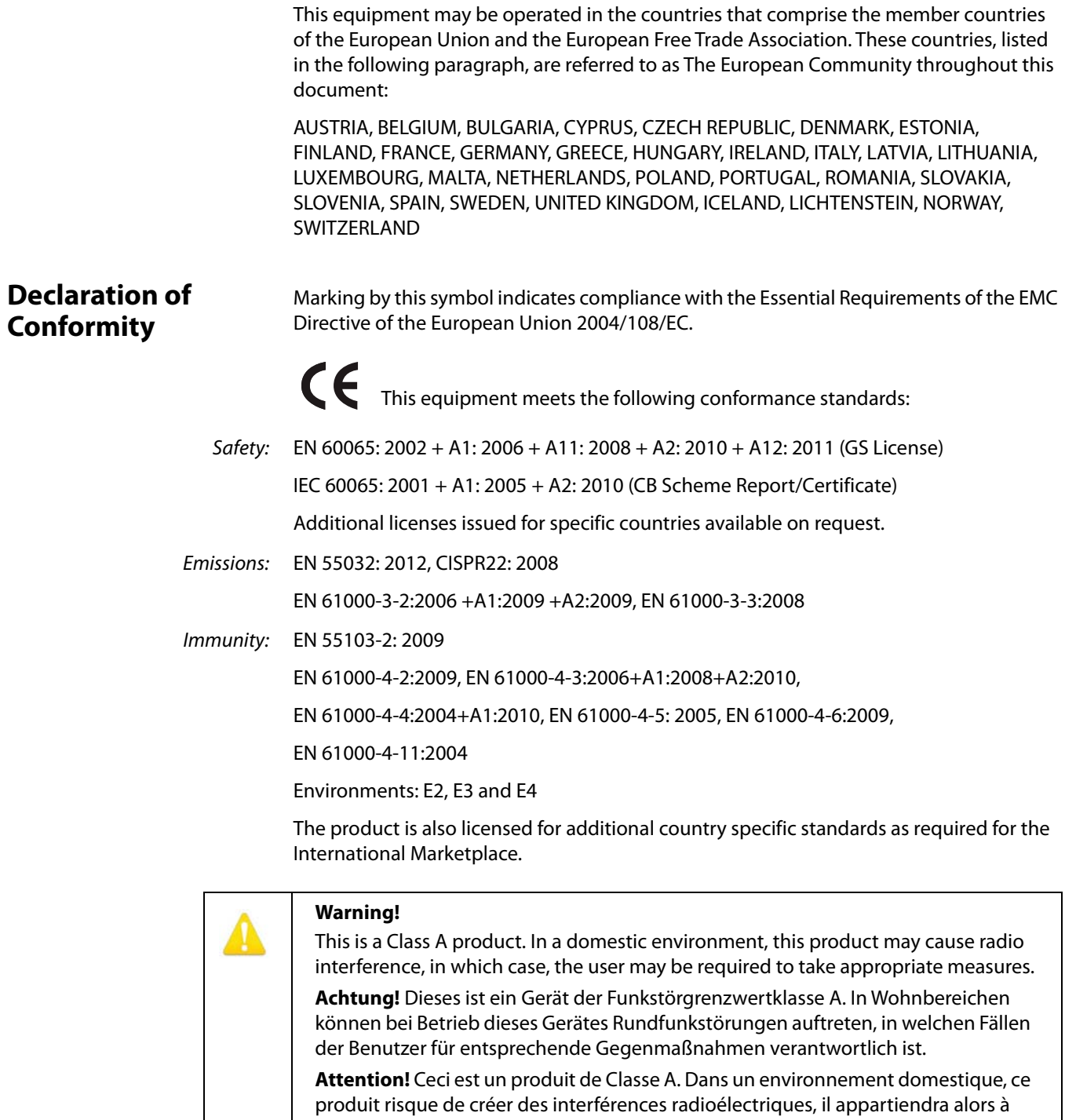

l?utilisateur de prendre les mesures spécifiques appropriées.

# <span id="page-23-0"></span>**Recycling Notice**

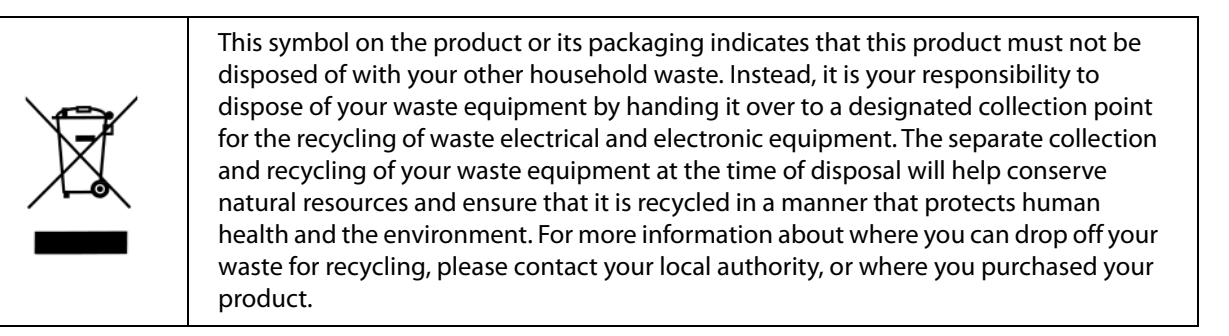

# <span id="page-23-1"></span>**Korean KCC Compliance Statement**

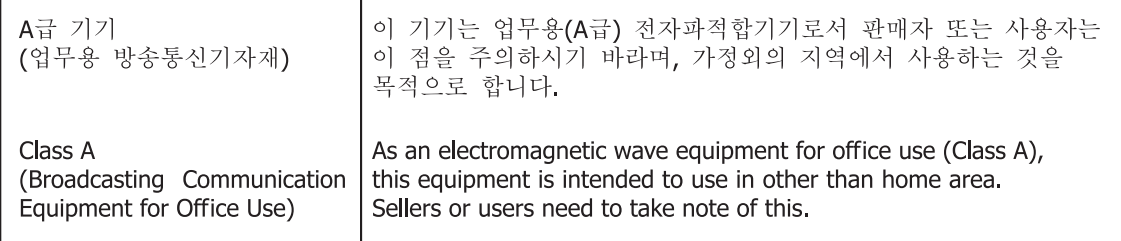

# <span id="page-23-2"></span>**Taiwan Compliance Statement**

警告使用者: 這是甲類的資訊產品,在居住的環境中使用時,可能會造成射頻 干擾,在這種情況下,使用者會被要求採取某些適當的對策。

This is a Class A product based on the standard of the Bureau of Standards, Metrology and Inspection (BSMI) CNS 13438, Class A. In a domestic environment this product may cause radio interference in which case the user may be required to take adequate measures. In a domestic environment this product may cause radio interference in which case the user may be required to take adequate measures.

# <span id="page-24-0"></span>**Japanese Compliance Statement**

1. Class A ITE

この装置は、クラスA 情報技術装置です。この装置を家庭環境で使用すると電波妨害

を引き起こすことがあります。この場合には使用者が適切な対策を講ずるよう要求され

ることがあります。VCCI-A

This is a Class A product based on the standard of the VCCI Council (VCCI V-3/2015.04). If this equipment is used in a domestic environment, radio interference may occur, in which case, the user may be required to take corrective actions.

# <span id="page-24-1"></span>**Translated Warning and Caution Messages**

The following caution statements, warning conventions, and warning messages apply to this product and manual.

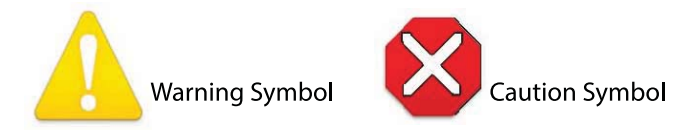

# <span id="page-24-2"></span>**Before Operation Please Read These Instructions**

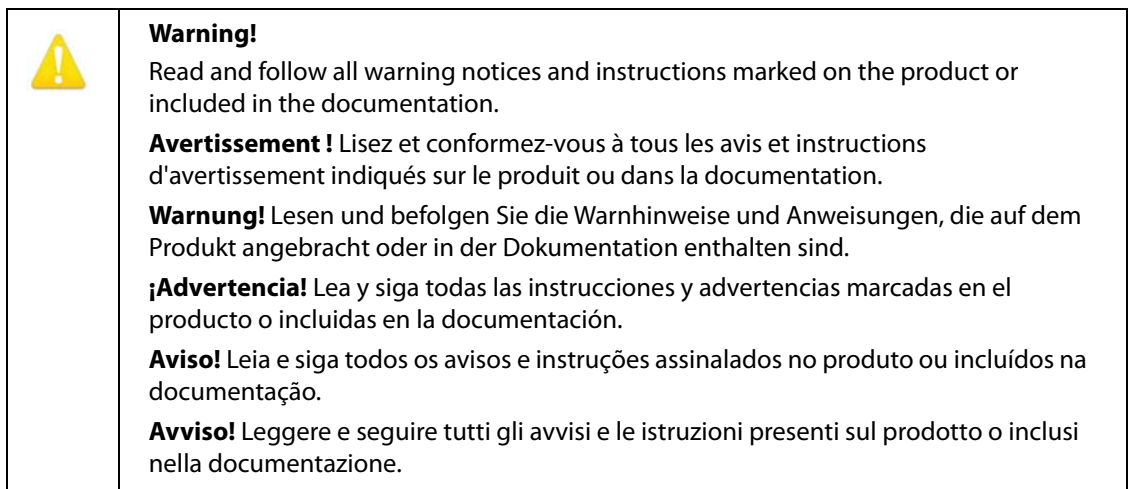

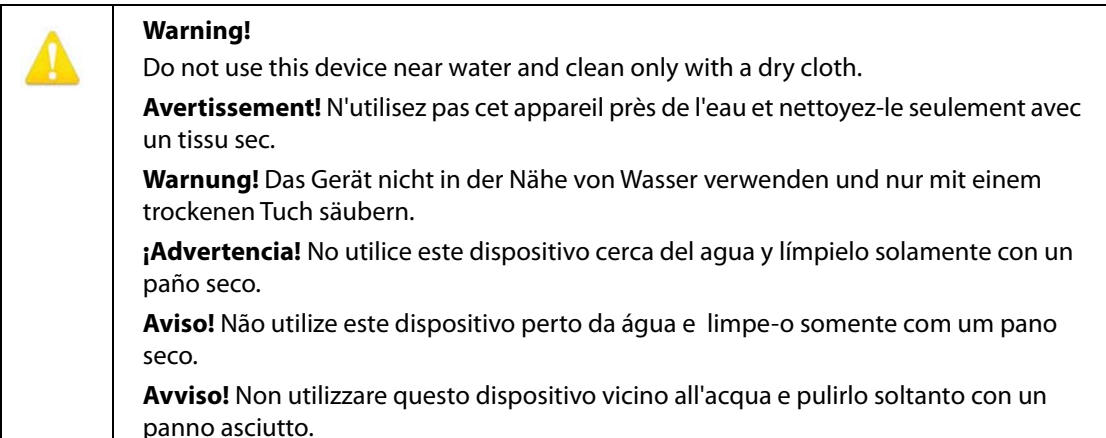

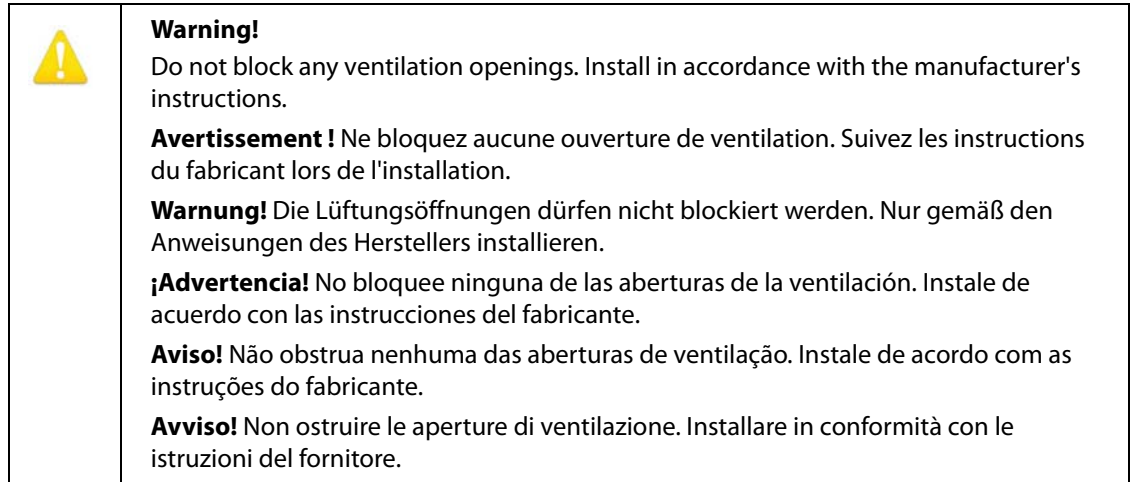

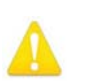

Do not install near any heat sources such as radiators, heat registers, stoves, or other apparatus (including amplifiers) that produce heat.

**Avertissement !** N'installez pas l'appareil près d'une source de chaleur telle que des radiateurs, des bouches d'air de chauffage, des fourneaux ou d'autres appareils (amplificateurs compris) qui produisent de la chaleur.

**Warnung!** Nicht in der Nähe von Wärmequellen wie Heizkörpern, Heizregistern, Öfen oder anderen Wärme erzeugenden Geräten (einschließlich Verstärkern) aufstellen.

**¡Advertencia!** No instale cerca de fuentes de calor tales como radiadores, registros de calor, estufas u otros aparatos (incluidos amplificadores) que generan calor.

**Aviso!** Não instale perto de nenhuma fonte de calor tal como radiadores, saídas de calor, fogões ou outros aparelhos (incluindo amplificadores) que produzam calor.

**Avviso!** Non installare vicino a fonti di calore come termosifoni, diffusori di aria calda, stufe o altri apparecchi (amplificatori compresi) che emettono calore.

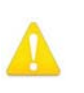

Do not defeat the safety purpose of the polarized or grounding-type plug. A polarized plug has two blades with one wider than the other. A grounding type plug has two blades and a third grounding prong. The wide blade or the third prong are provided for your safety. If the provided plug does not fit into your outlet, consult an electrician for replacement of the obsolete outlet.

**Avertissement!** La sécurité de la prise polarisée ou de la prise de type mise à la terre ne doit en aucun cas être empêchée de fonctionner. Une prise polarisée a deux broches, l'une étant plus large que l'autre. Une prise de type mise à la terre a deux broches et une troisième broche pour la mise à la terre. La broche large ou la troisième broche sont fournies pour votre sécurité. Si la prise fournie ne s'insère pas dans votre prise femelle, consultez un électricien pour le remplacement de la prise femelle obsolète.

**Warnung!** Der Sicherheitszweck des gepolten bzw. Schukosteckers ist zu berücksichtigen. Ein gepolter Stecker verfügt über zwei Pole, von denen einer breiter als der andere ist. Ein Schukostecker verfügt neben den zwei Polen noch über einen dritten Pol zur Erdung. Der breite Pol bzw. der Erdungspol dienen der Sicherheit. Wenn der zur Verfügung gestellte Stecker nicht in Ihren Anschluss passt, konsultieren Sie einen Elektriker, um den veralteten Anschluss zu ersetzen.

**¡Advertencia!** No eche por tierra la finalidad del tipo de enchufe polarizado con conexión a tierra. Un enchufe polarizado tiene dos espigas, una más ancha que la otra. Un enchufe con conexión a tierra tiene dos espigas iguales y una tercera espiga que sirve para la conexión a tierra. La expiga ancha, o la tercera espiga, sirven para su seguridad. Si el enchufe suministrado no encaja en el tomacorriente, consulte con un electricista para reemplazar el tomacorriente obsoleto.

**Aviso!** Não anule a finalidade da segurança da ficha polarizada ou do tipo ligação terra. Uma ficha polarizada tem duas lâminas sendo uma mais larga do que a outra. Uma ficha do tipo de ligação à terra tem duas lâminas e um terceiro terminal de ligação à terra. A lâmina larga ou o terceiro terminal são fornecidos para sua segurança. Se a ficha fornecida não couber na sua tomada, consulte um electricista para a substituição da tomada obsoleta.

**Avviso!** Non compromettere la sicurezza della spina polarizzata o con messa a terra. Una spina polarizzata ha due spinotti, di cui uno più largo. Una spina con messa a terra ha due spinotti e un terzo polo per la messa a terra. Lo spinotto largo o il terzo polo sono forniti per motivi di sicurezza. Se la spina fornita non si inserisce nella presa di corrente, contattare un elettricista per la sostituzione della presa obsoleta.

Since the Mains plug is used as the disconnection for the device, it must remain readily accessible and operable.

**Avertissement!** Puisque la prise principale est utilisée pour débrancher l'appareil, elle doit rester aisément accessible et fonctionnelle.

**Warnung!** Da der Netzstecker als Trennvorrichtung dient, muss er stets zugänglich und funktionsfähig sein.

**¡Advertencia!** Puesto que el enchufe de la red eléctrica se utiliza como dispositivo de desconexión, debe seguir siendo fácilmente accesible y operable.

**Aviso!** Dado que a ficha principal é utilizada como a desconexão para o dispositivo, esta deve manter-se prontamente acessível e funcional.

**Avviso!** Poiché il cavo di alimentazione viene usato come dispositivo di sconnessione, deve rimane prontamente accessibile e operabile.

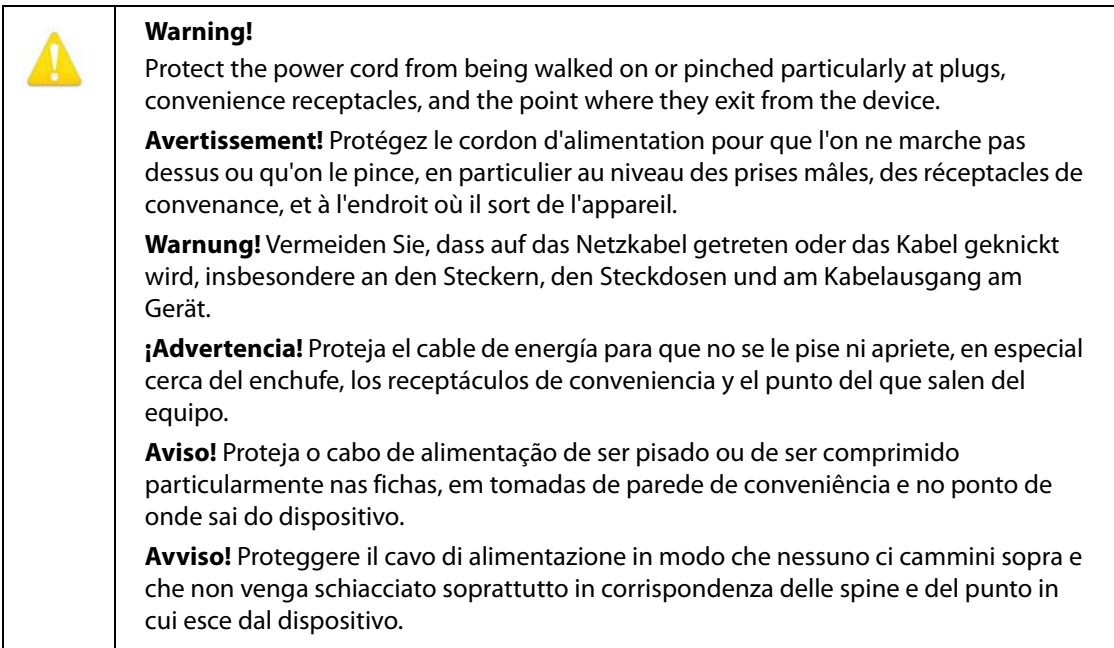

Unplug this device during lightning storms or when unused for long periods of time.

**Avertissement!** Débranchez cet appareil pendant les orages avec éclairsou s'il est inutilisé pendant de longues périodes.

**Warnung!** Das Gerät ist bei Gewitterstürmen oder wenn es über lange Zeiträume ungenutzt bleibt vom Netz zu trennen.

**¡Advertencia!** Desenchufe este dispositivo durante tormentas eléctricas o cuando no se lo utilice por largos periodos del tiempo.

**Aviso!** Desconecte este dispositivo da tomada durante trovoadas ou quando não é utilizado durante longos períodos de tempo.

**Avviso!** Utilizzare soltanto i collegamenti e gli accessori specificati e/o venduti dal produttore, quali il treppiedi e l'esoscheletro.

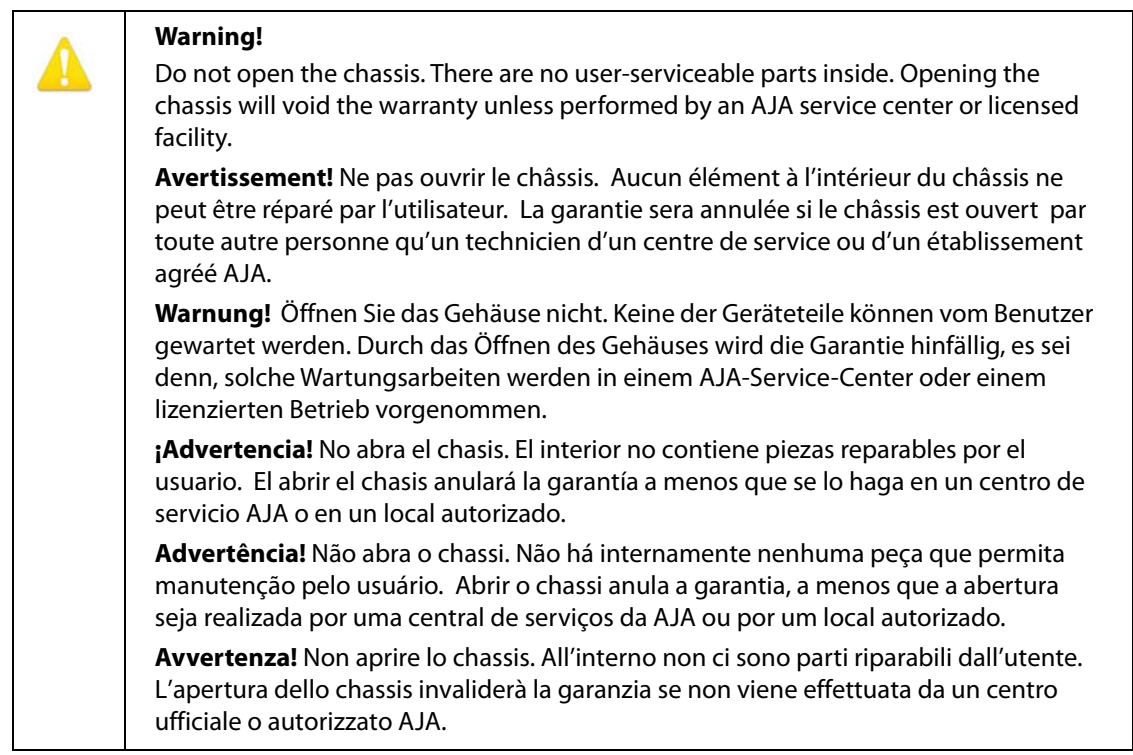

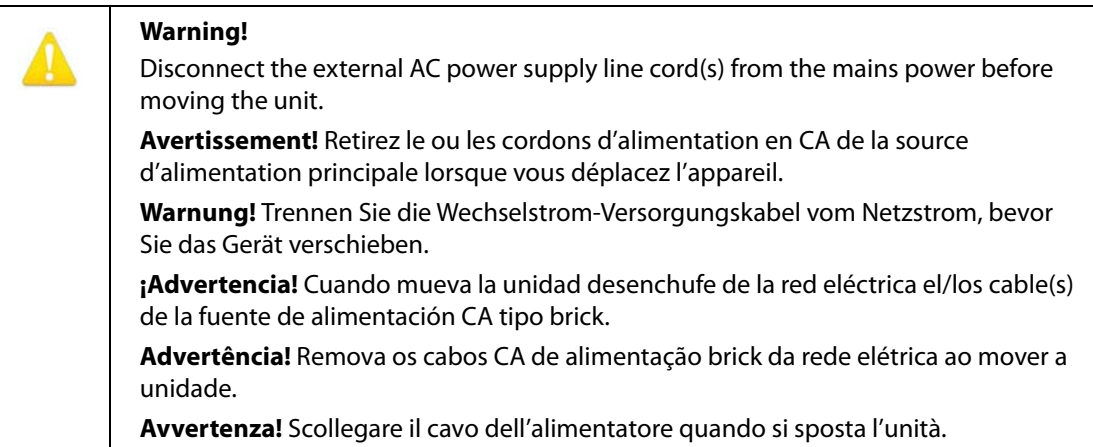

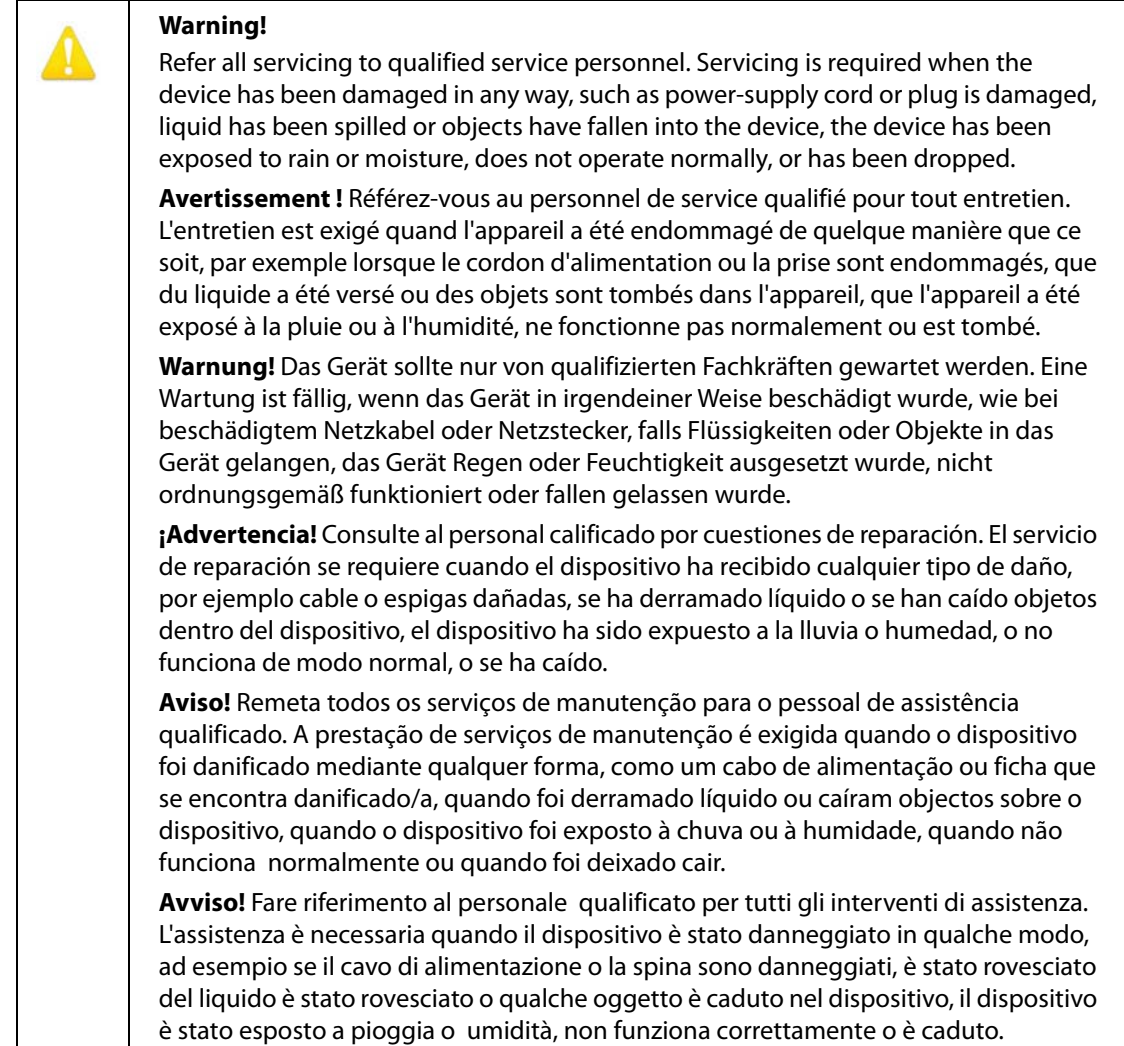

Only use attachments and accessories specified and/or sold by the manufacturer.

**Avertissement!** Utilisez seulement les attaches et accessoires spécifiés et/ou vendus par le fabricant.

**Warnung!** Verwenden Sie nur Zusatzgeräte und Zubehör angegeben und / oder verkauft wurde durch den Hersteller.

**¡Advertencia!** Utilice solamente los accesorios y conexiones especificados y/o vendidos por el fabricante.

**Aviso!** Utilize apenas equipamentos/acessórios especificados e/ou vendidos pelo fabricante.

**Avviso!** Utilizzare soltanto i collegamenti e gli accessori specificati e/o venduti dal produttore.

# <span id="page-31-1"></span><span id="page-31-0"></span>**Limited Warranty**

AJA Video Systems, Inc. (AJA Video) warrants that this product will be free from defects in materials and workmanship for a period of five years from the date of purchase. If a product proves to be defective during this warranty period, AJA Video, at its option, will either repair the defective product without charge for parts and labor, or will provide a replacement in exchange for the defective product.

In order to obtain service under this warranty, you the Customer, must notify AJA Video of the defect before the expiration of the warranty period and make suitable arrangements for the performance of service.The Customer shall be responsible for packaging and shipping the defective product to a designated service center nominated by AJA Video, with shipping charges prepaid. AJA Video shall pay for the return of the product to the Customer if the shipment is to a location within the country in which the AJA Video service center is located. Customer shall be responsible for paying all shipping charges, insurance, duties, taxes, and any other charges for products returned to any other locations.

This warranty shall not apply to any defect, failure or damage caused by improper use or improper or inadequate maintenance and care. AJA Video shall not be obligated to furnish service under this warranty a) to repair damage resulting from attempts by personnel other than AJA Video representatives to install, repair or service the product, b) to repair damage resulting from improper use or connection to incompatible equipment, c) to repair any damage or malfunction caused by the use of non-AJA Video parts or supplies, or d) to service a product that has been modified or integrated with other products when the effect of such a modification or integration increases the time or difficulty of servicing the product.

THIS WARRANTY IS GIVEN BY AJA VIDEO IN LIEU OF ANY OTHER WARRANTIES, EXPRESS OR IMPLIED. AJA VIDEO AND ITS VENDORS DISCLAIM ANY IMPLIED WARRANTIES OF MERCHANTABILITY OR FITNESS FOR A PARTICULAR PURPOSE. AJA VIDEO'S RESPONSIBILITY TO REPAIR OR REPLACE DEFECTIVE PRODUCTS IS THE WHOLE AND EXCLUSIVE REMEDY PROVIDED TO THE CUSTOMER FOR ANY INDIRECT, SPECIAL, INCIDENTAL OR CONSEQUENTIAL DAMAGES IRRESPECTIVE OF WHETHER AJA VIDEO OR THE VENDOR HAS ADVANCE NOTICE OF THE POSSIBILITY OF SUCH DAMAGES.

# <span id="page-32-0"></span>**Index**

#### **Numerics**

2SI [14](#page-13-1) 3840x2160 output [6](#page-5-2) 3G-B Mode setting [15](#page-14-1) 4K dual-stream 3Gb SDI input [5](#page-4-3) 4K x2160 output [6](#page-5-3) 4k/2K Crop setting [16](#page-15-1) 4K/UHD HFR Mode setting [16](#page-15-2)

#### **A**

Audio Offset In Frames setting [17](#page-16-1) Audio Screen [17](#page-16-2)

#### **B**

Bit Depth (input) setting [14](#page-13-2) Bit Depth (output) setting [15](#page-14-2) Block Diagram [7](#page-6-2)

#### **C**

Color Space setting [14](#page-13-3), [15](#page-14-3)

#### **D**

Default Operation [5](#page-4-4) Documentation Downloading [9](#page-8-7) Mini-Converter [9](#page-8-8) Dual-link 1.5Gb HD input [5](#page-4-5)

### **F**

Features [6](#page-5-4) Frame Drop setting [16](#page-15-3)

#### **H**

HDMI 2.0 setting [16](#page-15-4) HDMI/DVI setting [16](#page-15-5) HDR Screen [16](#page-15-6)

## **I**

I/O Connections [7](#page-6-3) Info Screen [19](#page-18-1) Input Screen [14](#page-13-4) Input Source setting [17](#page-16-3) Installation overview [8](#page-7-1)

#### **M**

Mapping setting [14](#page-13-5) Mini-Config Acquiring [9](#page-8-9) Installation on Mac [10](#page-9-1) Installation on PC [9](#page-8-10) Operation [12](#page-11-3) Running Multiple Converters [12](#page-11-4)

Screen Description [13](#page-12-1) Startup [11](#page-10-3) Mini-Config Control [6](#page-5-5) Mini-Config Screen Audio [17](#page-16-2) HDR [16](#page-15-6) Info [19](#page-18-1) Input [14](#page-13-4) Output [15](#page-14-4) Update [18](#page-17-2) Mini-Converter Documentation [9](#page-8-8)

#### **O**

Output Channel Count setting [17](#page-16-4) Output Screen [15](#page-14-4) Overview [5](#page-4-6)

#### **P**

Pass-Thru setting [16](#page-15-7)

#### **Q**

Quadrant [14](#page-13-1)

#### **R**

RGB Range (input) setting [14](#page-13-6) RGB Range (output) setting [15](#page-14-5)

### **S**

single HD input [5](#page-4-7) single SD input [5](#page-4-8) Software Update Procedure [18](#page-17-3) Square Division [14](#page-13-1)

### **T**

**U**

Two Sample Interleave [14](#page-13-1)

Update Screen [18](#page-17-2)

#### **V**

Valid SDI video required [5](#page-4-9) Video Format setting [15](#page-14-6) Video Source setting [14](#page-13-7)